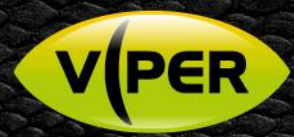

## VIPER Central: How to Add a Xeno Nitro DVR

# **KNOWL**

### INTRODUCTION

This guide provides details how to add a Xeno Nitro DVR [XHDAR & XHDART Units only] v2.0.1.47 or above of Viper-Central is required.

- Features Supported
	- o Live
		- o PTZ
		- o Playback
		- o Search [Calendar / Timeline
	- o Backup / Export Footage
	- Not Supported
		- o Search Preview
		- o Thumbnails
		- o Step Playback (step forward/backward)

#### How to find IP Address of Nitro DVR

• Log-in to Nitro locally to get the IP Address

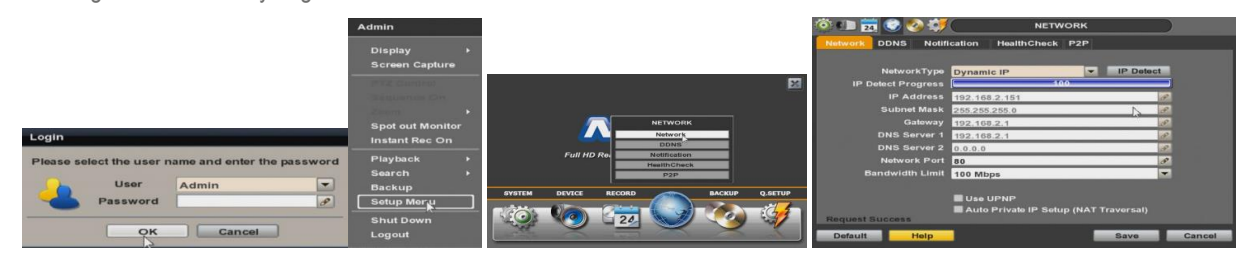

#### Log-in to Viper Central Software

- Double click on the Application short cut. [This will normally be on the Desktop] If not select via the Windows Programs Tree.
- Or " Start > All Programs > VIPER-Central > VIPER-Central "
- Log-in pop-up will be displayed.
- Enter Login ID and Password then left click "Log-in" button. { Note: System Preference and Set up depends on the Log-in User's Authority }

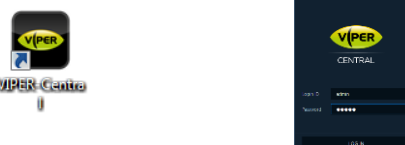

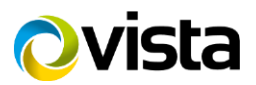

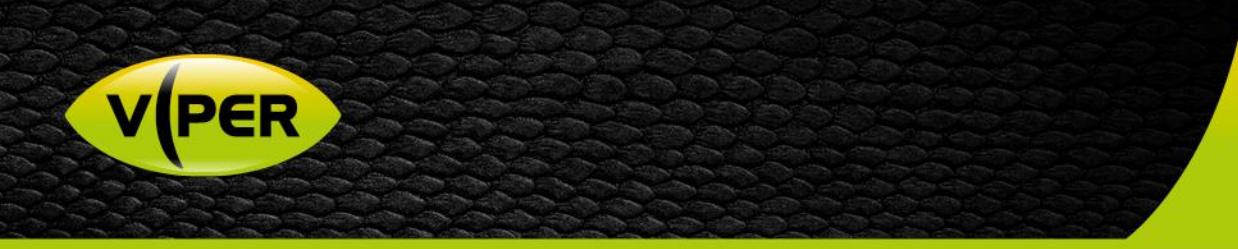

#### Enter Setup Menu

• Move mouse to top left corner left click VIPER icon.

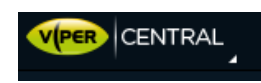

- Then left click "Setup"
- Then left click "+Add Device"

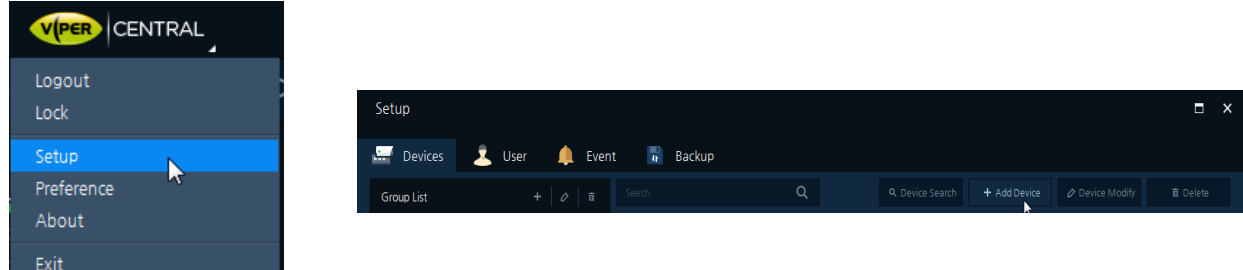

- Select Device Type "Recorder Type D"
- Enter Name IP Address and Login Details of DVR.
- Once done click on "OK" then click on "Save"

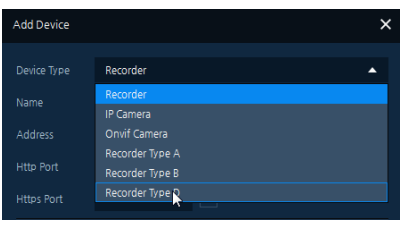

OK

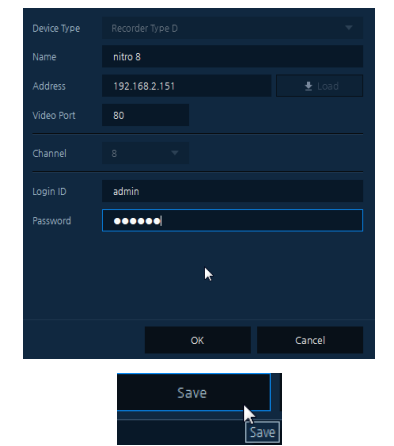

• Menu set up will close Device will appear in Device tree on left hand side.

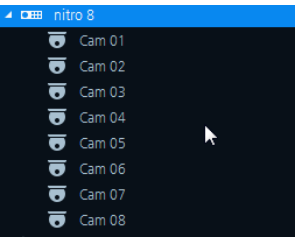

• You can now view and playback etc from the DVR, refer to Viper Central manual for more details.

This completes the guide.

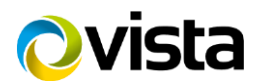